# **CyberLink** LabelPrint User's Guide

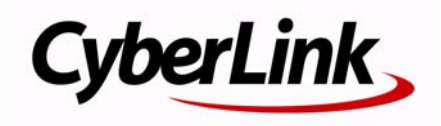

## **Copyright and Disclaimer**

All rights reserved. No part of this publication may be reproduced, stored in a retrieval system, or transmitted in any form or by any means electronic, mechanical, photocopying, recording, or otherwise without the prior written permission of CyberLink Corporation.

To the extent allowed by law, LABELPRINT IS PROVIDED "AS IS", WITHOUT WARRANTY OF ANY KIND, EITHER EXPRESS OR IMPLIED, INCLUDING WITHOUT LIMITATION ANY WARRANTY FOR INFORMATION, SERVICES, OR PRODUCTS PROVIDED THROUGH OR IN CONNECTION WITH LABELPRINT AND ANY IMPLIED WARRANTIES OF MERCHANTABILITY, FITNESS FOR A PARTICULAR PURPOSE, EXPECTATION OF PRIVACY, OR NON-INFRINGEMENT.

BY USING THIS SOFTWARE, YOU AGREE THAT CYBERLINK WILL NOT BE LIABLE FOR ANY DIRECT, INDIRECT, OR CONSEQUENTIAL LOSS ARISING FROM THE USE OF THIS SOFTWARE OR MATERIALS CONTAINED EITHER IN THIS PACKAGE. The terms and conditions here under shall be governed and construed in accordance with the laws of Taiwan.

LabelPrint is a registered trademark along with other company and product names mentioned in this publication, used for identification purposes and remain the exclusive property of their respective owners.

### **International Headquarters**

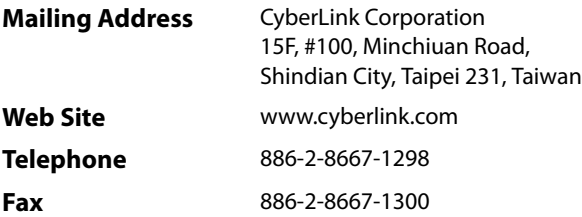

Copyright © 2010 CyberLink Corporation. All rights reserved.

# **Contents**

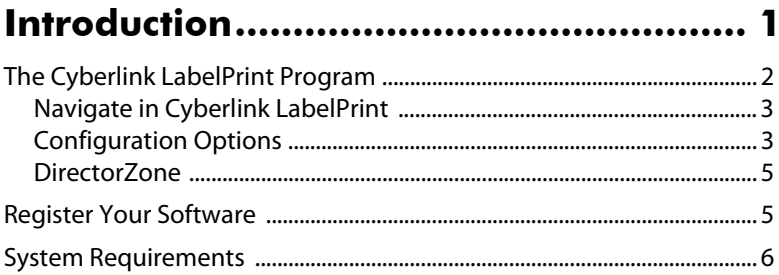

#### 

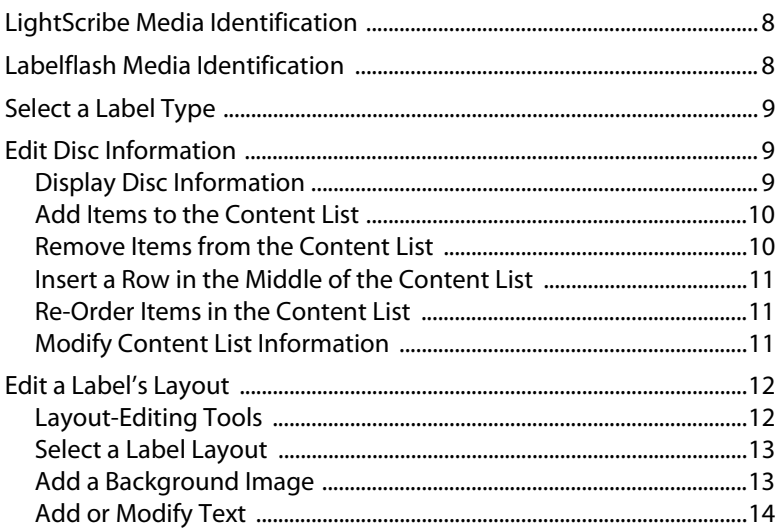

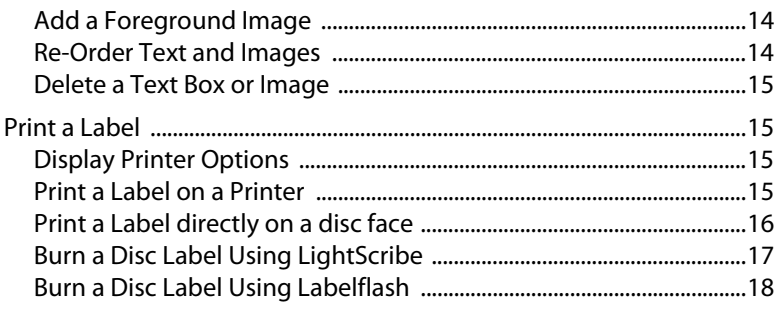

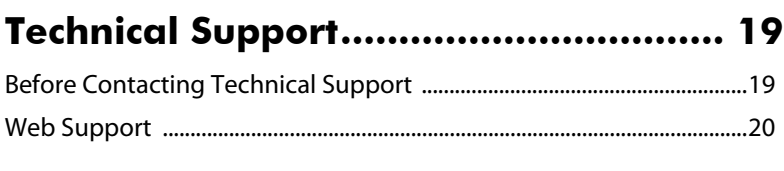

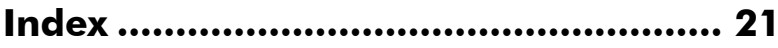

#### **Chapter 1:**

## <span id="page-4-0"></span>**Introduction**

Cyberlink LabelPrint is a handy tool for printing labels for use with your disc media. This chapter introduces the Cyberlink LabelPrint program, including how to navigate through the program windows, configure the program to suit your working methods, register your copy of the program, and upgrade to a new version. The final section presents the minimum system requirements for using Cyberlink LabelPrint.

This chapter contains the following sections:

- ["The Cyberlink LabelPrint Program" on page 2](#page-5-0)
- ["Register Your Software" on page 5](#page-8-1)
- ["System Requirements" on page 6](#page-9-0)

## <span id="page-5-0"></span>**The Cyberlink LabelPrint Program**

Cyberlink LabelPrint is a handy program for printing disc labels, covers, and inlays. Cyberlink LabelPrint offers a wide variety of layout formats and supports a number of printing options, including printing directly on your disc using LightScribe technology, burning images on either side of your disc using Labelflash, and direct CD/DVD printing.

When you first open Cyberlink LabelPrint, the program appears as follows:

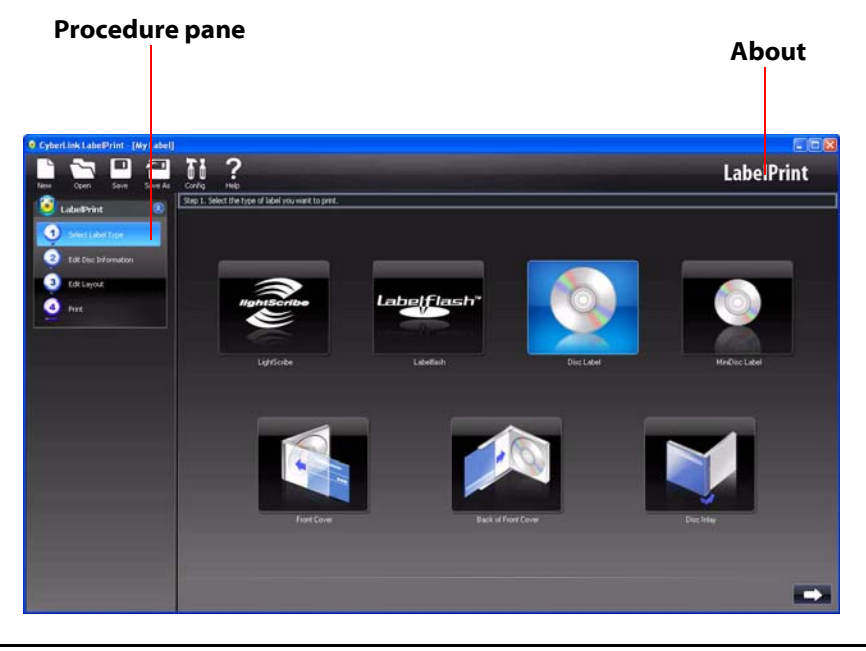

Note: The Labelflash option only appears if you have a Labelflash-compatible burning drive installed on your computer.

Note: The LightScribe option only appears if you have a LightScribe-compatible burning drive installed on your computer. If your drive is installed but the LightScribe option still does not appear, make sure that the LightScribe Host Software that came with your drive is installed.

#### <span id="page-6-0"></span>**Navigate in Cyberlink LabelPrint**

<span id="page-6-4"></span>After you have finished selecting options on a page, click  $\rightarrow$  to advance to the next page. Alternately, you can click a step in the Procedure pane on the left-hand side of the program to skip directly to a specific page.

### <span id="page-6-1"></span>**Configuration Options**

<span id="page-6-3"></span>Cyberlink LabelPrint offers several configuration options in order to suit your working methods.

#### <span id="page-6-2"></span>**Printer Calibration**

Calibrating your printer ensures that your printer is properly aligned with your template. You may wish to calibrate your printer before printing to ensure optimal printing quality.

Note: You won't normally need to calibrate your printer unless you have inserted a new ink cartridge or installed a new printer.

To display printer calibration options, click  $\left[\begin{matrix} 1 \ 0 \end{matrix}\right]$ . The Configuration dialog box opens.

<span id="page-6-6"></span><span id="page-6-5"></span>• **X Offset** and **Y Offset**: Correlate the printer's position to the original calibration. Click the up/down arrows to move the calibration mark  $\bigoplus$  or drag the calibration mark to the desired position.

#### <span id="page-7-2"></span>**General Settings**

Before you begin creating labels, you may want to make sure the program is configured to suit your preferred working methods. You can set general configuration options in the General Settings tab of the Configuration dialog box.

To display general configuration options, click  $\|$ , In the Configuration dialog box, click the **General Settings** tab.

- <span id="page-7-1"></span>• **Draw outline of disc label**: Draws a border around your disc label. This border is helpful for cutting out the label when you print onto a plain piece of paper.
- <span id="page-7-3"></span>• **Hide item number**: Prints your disc's contents list without numbering the items it contains.

#### <span id="page-7-5"></span>**LightScribe Settings**

If you are burning your disc label using a LightScribe drive, you can specify that drive in the Configuration dialog box.

Note: The LightScribe tab only appears if you have a LightScribe-compatible burning drive installed on your computer.

To display LightScribe configuration options, click **. In the Configuration** dialog box, click the **LightScribe** tab.

<span id="page-7-0"></span>• **Select your LightScribe disc label printing drive**: Allows you to select your LightScribe-compatible burning drive from the drop-down menu. Drivespecific information appears below the selected drive.

#### <span id="page-7-4"></span>**Labelflash Settings**

If you are burning a label using a Labelflash drive, you can specify that drive in the Configuration dialog box.

Note: The Labelflash tab only appears if you have a Labelflash-compatible burning drive installed on your computer.

To display Labelflash configuration options, click **. In the Configuration** dialog box, click the **Labelflash** tab.

<span id="page-8-2"></span>• **Select your Labelflash disc label printing drive**: Allows you to select your Labelflash-compatible burning drive from the drop-down menu. Drive-specific information appears below the selected drive.

### <span id="page-8-0"></span>**DirectorZone**

<span id="page-8-3"></span>DirectorZone is a free web service that lets you search for, download, and import additional disc label backgrounds into CyberLink LabelPrint. Once imported, these custom labels are available on the Edit Label tab when creating a disc label.

Go to http://directorzone.cyberlink.com to view more information on the features and benefits of the DirectorZone web site.

## <span id="page-8-1"></span>**Register Your Software**

<span id="page-8-4"></span>After you install the program, a registration window opens, prompting you to register your product. It is important to register your software in order to receive technical support or other information from CyberLink.

To register your software, do this:

- 1. Enter your personal information in the **First Name**, **Last Name**, and **Email** entry boxes.
- Check one or both of the options to receive information from CyberLink, or uncheck if you do not wish to receive this information.
- 2. Click **Register Now**.
- If you would like to register this product at a later time, click **Remind Me Later**. The registration box will open each time you run the program until you register.

## <span id="page-9-1"></span><span id="page-9-0"></span>**System Requirements**

The system requirements listed below are recommended as minimums for using this program.

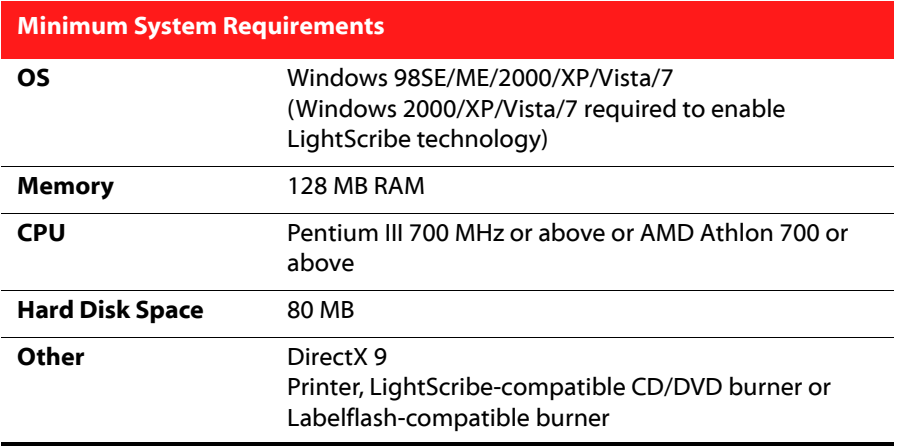

#### **Chapter 2:**

## <span id="page-10-0"></span>**Creating Labels**

The process of creating and printing labels in Cyberlink LabelPrint is a simple four-step procedure. This chapter describes the label creation procedure in full, with information on all of the available options.

This chapter contains the following sections:

- ["LightScribe Media Identification" on page 8](#page-11-0)
- ["Labelflash Media Identification" on page 8](#page-11-1)
- ["Select a Label Type" on page 9](#page-12-0)
- ["Edit Disc Information" on page 9](#page-12-1)
- ["Edit a Label's Layout" on page 12](#page-15-0)
- ["Print a Label" on page 15](#page-18-1)

## <span id="page-11-0"></span>**LightScribe Media Identification**

The LightScribe system requires the use of LightScribe-enabled discs. LightScribe uses control features in the center/hub of the disc to identify media as LightScribe media. If your system does not seem to recognize the media as LightScribe media, take the following steps.

- 1. Make sure the disc is a LightScribe-enabled disc. LightScribe media will have the LightScribe logo in the inner hub area. There will also be visible control features inside, and adjacent to, the coated label area.
- 2. Make sure the disc is properly oriented in the drive. The label side, which contains a special coating, should be face down in the drive.
- 3. Clean the center area (hub) of the disc. Use a lint-free cloth to wipe the hub area and remove any dirt or smudges that may be covering the control features.
- 4. If these steps do not fix the problem, try another LightScribe disc.

## <span id="page-11-1"></span>**Labelflash Media Identification**

Labelflash system requires the following discs:

- Burning on Data Side: CD-R, DVD+R and DVD-R
- Burning on Label Side: Labelflash DVD+R and Labelflash DVD-R

If your system does not seem to recognize the media, take the following steps

- 1. When burning images on the label side, make sure the disc is a Labelflashenabled disc. Labelflash media will have the Labelflash logo in the inner hub area.
- 2. Make sure the disc is properly oriented in the drive. The side which will be printed, should be face down in the drive.
- 3. Clean the center area (hub) of the disc. Use a lint-free cloth to wipe the hub area and remove any dirt or smudges that may be covering the control features.
- 4. If these steps do not fix the problem, try another Labelflash disc.

## <span id="page-12-0"></span>**Select a Label Type**

The first step in creating a label is to select the type of label you want to print. You can select a label on the first page that appears when Cyberlink LabelPrint opens.

<span id="page-12-4"></span>To select the type of label you want to print, do this:

- 1. Open Cyberlink LabelPrint.
- 2. Select the type of label you want to create from the following:
- **LightScribe**: Burn a label directly onto the disc itself using LightScribe technology.
- **Labelflash**: Burn a label directly onto the disc's label side and/or data side by using **Labelflash** technology.
- **Disc Label**: Print a label to stick directly onto a normal-sized disc.

Note: Cyberlink LabelPrint supports "Epson Direct CD Printer" for Epson's own printers. Please select this label type for printing directly on disc faces with compatible Epson printers.

- **MiniDisc Label**: Print a label to stick directly onto a MiniDisc.
- **Front Cover**: Print the outside of the disc's jewel case front cover.
- **Back of Front Cover**: Print the inside of the disc's jewel case front cover.
- **Disc Inlay**: Print an inlay to insert into the bottom of the disc's jewel case, under the disc holder.
- 3. Click  $\Box$  to advance to the Edit Disc Information page.

## <span id="page-12-1"></span>**Edit Disc Information**

Add or edit disc information, such as a title, which will allow you to recognize the disc. Add or edit content list information to keep track of which files you have added to the disc. You can add or edit this information on the Edit Disc Information page.

### <span id="page-12-2"></span>**Display Disc Information**

Available information about both your disc and its contents is printed on your label. Cyberlink LabelPrint automatically generates content list information when you add items, though you can manually change this information if necessary. To display disc information, do this:

<span id="page-12-3"></span>1. Open Cyberlink LabelPrint and display the Edit Disc Information page.

- 2. Enter or modify your disc information:
- **Disc Title**: Enter a disc title in this field.
- **Author**: Enter the name of the disc's author in this field.
- **Date**: The current date is displayed by default. To change the date, click the down-arrow, then select a new date.
- 3. Enter or modify your content list information.
- 4. Click  $\Box$  to advance to the Edit Layout page.

#### <span id="page-13-0"></span>**Add Items to the Content List**

Use this function to add items to the content list. Since Cyberlink LabelPrint can read MP3 file information, the process of adding MP3 information to the content list is automated. Adding other information must be done manually.

#### **Add MP3s to the Content List**

<span id="page-13-3"></span>To add MP3s to the content list, do this:

- 1. Open Cyberlink LabelPrint and display the Edit Disc Information page.
- 2. Click  $\Box$ . The Import dialog box opens.
- 3. Locate and import the files (in MP3 or M3U format) you want to import. Items are inserted into the first available content list row.

#### **Add Items to the Content List**

<span id="page-13-2"></span>To add items to the content list, do this:

- 1. Open Cyberlink LabelPrint and display the Edit Disc Information page.
- 2. Double-click in an entry box, then enter the content list information manually.

#### <span id="page-13-1"></span>**Remove Items from the Content List**

Use this function to remove items from the content list if you decide later on not to add them, or if you have added them in error.

<span id="page-13-4"></span>To remove items from the content list, do this:

- 1. Open Cyberlink LabelPrint and display the Edit Disc Information page.
- 2. Click an item, then do the following:
- Click  $\Box$  to remove the selected item.
- Click  $\left[\begin{matrix} 1 \\ 1 \end{matrix}\right]$  to remove all items.

#### <span id="page-14-0"></span>**Insert a Row in the Middle of the Content List**

When you add new items, they are appended to the bottom of the content list by default. However, you can also insert an item in the middle of the content list. To insert an item in the middle of the content list, do this:

<span id="page-14-4"></span>

- 1. Open Cyberlink LabelPrint and display the Edit Disc Information page.
- 2. Click the item above which you want to insert the new row.
- 3. Click  $\Box$  to insert a blank row above the selected item.
- 4. Click  $\bullet$ , then import a new file.

### <span id="page-14-1"></span>**Re-Order Items in the Content List**

After you have added items to the content list, you may wish to modify the order in which they are listed.

<span id="page-14-5"></span>To re-order items in the content list, do this:

- 1. Open Cyberlink LabelPrint and display the Edit Disc Information page.
- 2. Click an item, then do the following:
- Click  $\bigcap$  to move the item one position up.
- Click  $\Box$  to move the item one position down.

### <span id="page-14-2"></span>**Modify Content List Information**

Cyberlink LabelPrint automatically generates content list information when you add items to the content list. Some of this information may be outdated or missing. In such a case, you can modify the content list information to provide a complete and accurate content list.

<span id="page-14-3"></span>To modify content list information, do this:

1. Open Cyberlink LabelPrint and display the Edit Disc Information page.

2. Double-click inside the information field that you want to modify, then enter the modified information.

## <span id="page-15-2"></span><span id="page-15-0"></span>**Edit a Label's Layout**

Cyberlink LabelPrint supports a wide variety of label templates, offering you a number of default options. You can further customize default layouts, allowing you to tailor the label to suit your specific requirements. You can design your label using a number of options, including layout templates, text options, and background images. By selecting a layout, modifying the fonts, and using a custom background image, you can create a more personalized disc label.

#### <span id="page-15-3"></span><span id="page-15-1"></span>**Layout-Editing Tools**

You can use the following tools to create a label:

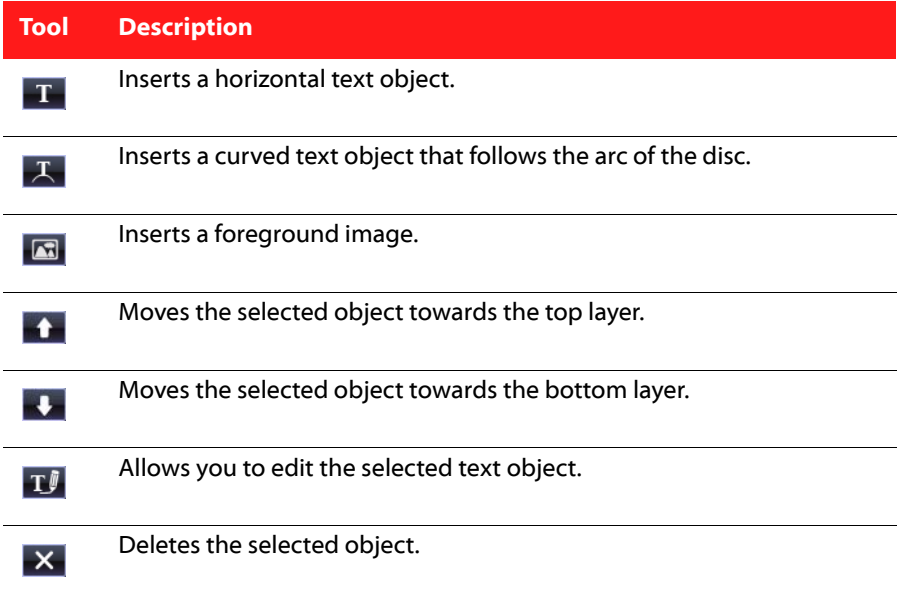

### <span id="page-16-0"></span>**Select a Label Layout**

<span id="page-16-6"></span>To select label layout options, do this:

- 1. Open Cyberlink LabelPrint and display the Edit Layout page.
- 2. Select a paper template from the drop-down box. (A paper template allows you to print on any sheet of paper your printer supports.)
- 3. Select a layout style by doing one of the following:
- Click or to scroll through the list of templates.
- Click **Select...** under Layout Style to view the templates in a dialog box.

<span id="page-16-7"></span>The following layout options are available:

- **Title** (first option): A simple title that allows you to identify a disc. Use for routine or utility discs.
- <span id="page-16-3"></span>• **Content** (second option): More complete information about the contents of a disc. Use when you have several discs with the same title but different contents.
- <span id="page-16-5"></span>• **Full** (all other options): A creative label of words and graphics that uses most of the space on the label. Use for important or keepsake discs.

#### <span id="page-16-1"></span>**Add a Background Image**

<span id="page-16-2"></span>To add a background image to your label, do this:

- 1. Open Cyberlink LabelPrint and display the Edit Layout page.
- 2. Select a background image by doing one of the following:

<span id="page-16-4"></span>Note: When creating a LightScribe, Labelflash, Disc, or MiniDisc label, you can click on the Get More link (under the Select button) to download additional label backgrounds from DirectorZone. Once imported, the label backgrounds are available in the background images window.

- Click  $\leftarrow$  or  $\leftarrow$  to scroll through the list of background images.
- Click **Select...** under Background Image to view the background images in a dialog box. To open a custom image, click **Browse...**, then locate and open the image you want to use.

Note: You can click the Delete button to remove any background images you downloaded from DirectorZone out of this dialog box.

• Click **Ful**, then select a stretch mode. **Stretch** resizes the image to the size of the label, but without keeping the image's aspect ratio. (This option may result in image distortion.) **Crop** cuts off the portions of the image that fall outside the boundaries of the label. **Fit** resizes the image to the size of the label, keeping the image's aspect ratio. **Tile** repeats the image to fit the label.

#### <span id="page-17-0"></span>**Add or Modify Text**

<span id="page-17-4"></span>To add or modify text on your label, do this:

- 1. Open Cyberlink LabelPrint and display the Edit Layout page.
- 2. Click a text insertion button to insert a text box.
- Click  $\Gamma$  to insert text in a horizontal text box.
- Click  $\overline{R}$  to insert text in a curved text box.
- 3. Highlight a text box, click  $\mathbf{I}$ , then modify the text.
- 4. Double-click a text box to open the standard Font dialog box, in which you can modify the font size and style.
- 5. Drag the text box to reposition it on your label.

#### <span id="page-17-1"></span>**Add a Foreground Image**

<span id="page-17-3"></span>To add a foreground image to your label, do this:

- 1. Open Cyberlink LabelPrint and display the Edit Layout page.
- 2. Click  $\mathbb{R}$ . The Open dialog opens.
- 3. Locate and open the desired image.
- 4. Drag the image to reposition it on your label.

#### <span id="page-17-2"></span>**Re-Order Text and Images**

<span id="page-17-5"></span>To re-order text and images on your label, select the desired object, then do one of the following:

- Click to move the selected object towards the top layer.
- Click **the move the selected object towards the bottom layer.**

#### <span id="page-18-0"></span>**Delete a Text Box or Image**

<span id="page-18-4"></span>To delete a text box or image, select the desired object, then click  $\mathbf{x}$  to delete.

## <span id="page-18-1"></span>**Print a Label**

Cyberlink LabelPrint offers a number of printing options, including printing directly on your disc using LightScribe technology and burning images on either side of your disc using Labelflash.

<span id="page-18-6"></span>You can print on one of the following media:

- **Plain paper**: Allows you to print on any sheet of paper your printer supports.
- **Label paper**: Provides labels for easy printing.
- **Ink-Jet Printable discs**: Requires special Epson printer and compatible disc.
- **Directly onto your disc**: Special LightScribe burning drive or Labelflash burning drive let you print your label directly on the disc.

### <span id="page-18-2"></span>**Display Printer Options**

Display printer options in order to set up your printing device to suit your project. To display printer options, do this:

- <span id="page-18-7"></span>1. Open Cyberlink LabelPrint and display the Print page.
- 2. Select your printer device.
- Click **Properties** to open the Print Setup dialog box.

#### <span id="page-18-3"></span>**Print a Label on a Printer**

You can print any type of label on a printer, using either plain paper or on label paper. The Print page allows you to select both your template and your printer.

Note: To select a new label type to print, you must return to Step 1 in the label creation process. For more information, see ["Select a Label Type" on page 9.](#page-12-0)

<span id="page-18-5"></span>To print a label on a printer, do this:

- 1. Open Cyberlink LabelPrint and display the Print page.
- 2. Select the **Printer** option.
- If multiple printers are available, select the desired printer from the drop-down menu.
- 3. Enter the number of copies you want to print.
- 4. Select your paper template from the drop-down menu, if necessary.
- To print on plain paper, select **Plain Paper (A4)**.
- If the sample template contains two available labels, reflecting the two labels on the paper template, click the label you would like to print on.

Note: The arrow next to the template sample indicates the proper direction to insert your paper into your printer.

5. Click  $\mathbf{t}_0$  to begin printing your label.

### <span id="page-19-0"></span>**Print a Label directly on a disc face**

With Epson printers, colorful labels can be printed directly on compatible disc faces.

Note: Please make sure that your discs are Ink-Jet Printable CD-R and DVD-R Recordable media.

Note: To select a new label type, you must return to Step 1 in the label creation process. For more information, see ["Select a Label Type" on page 9.](#page-12-0)

<span id="page-19-1"></span>To print disc faces directly, do this:

- 1. Open Cyberlink LabelPrint and display the Print page.
- 2. Select the **Printer** option.
- If multiple printers are available, select the compatible Epson printer from the drop-down menu.
- 3. Enter the number of copies you want to print.
- 4. Select **Epson Direct CD-DVD Printing** as your template from the drop-down menu.

Note: The arrow next to the template sample indicates the proper direction to insert your disc into your printer.

5. Click  $\mathbf{t}$  to begin printing your label.

#### <span id="page-20-0"></span>**Burn a Disc Label Using LightScribe**

LightScribe Direct Disc Labeling is a disc labeling technology that enables you to burn disc labels simply by flipping the disc over and putting them back in the same disc drive that burned your data. LightScribe technology combines the CD or DVD drive of your computer with specially coated discs to produce precise, silkscreen-quality labels.

Note: Using LightScribe, you can only print disc labels. You cannot print other types of labels using LightScribe technology.

<span id="page-20-1"></span>To burn a disc label using LightScribe, do this:

1. Open Cyberlink LabelPrint and display the Print page.

Note: You must have selected LightScribe as your label type. See ["Select a Label Type"](#page-12-0)  [on page 9](#page-12-0).

- 2. Click  $\bullet$  . The LightScribe wizard opens.
- <span id="page-20-3"></span>3. Select a quality level:
- **Best (Recommended)** Provides the sharpest contrast with the longest burn time. Use Best level for important business transactions, gifts, and personal keepsakes.
- **Normal** Provides moderate burn time with good contrast. Use Normal level for professional labels.
- **Draft** Provides the fastest burn time with lowest contrast. Use Draft level for utility labels.
- <span id="page-20-2"></span>4. Click **Preview** to see how your LightScribe disc might appear after labeling.

Note: Text or images that extend beyond the editable region are cropped when printing. If your label is cropped, you may select a different layout style on the Edit Layout page. See ["Edit a Label's Layout" on page 12.](#page-15-0)

5. Click **Next** to begin burning your label. The label burn time varies with the amount of information contained on the label, the placement of the information on the label, the contrast level selected, the LightScribe disc used, and the drive.

Note: If the special 'barcode' in the middle of a LightScribe disc on the label (not data) side becomes dusty or dirty, the disc may not be detected as a LightScribe disc. If this happens, gently clean the barcode with a tissue, then try again.

#### <span id="page-21-0"></span>**Burn a Disc Label Using Labelflash**

Labelflash is a disc labeling technology that enables you to burn labels on either side of the disc. Labelflash technology combines the CD or DVD drive of your computer with specially coated discs to produce precise, glossy-finish labels. To burn a disc label using Labelflash, do this:

<span id="page-21-1"></span>1. Open Cyberlink LabelPrint and display the Print page.

Note: You must have selected Labelflash as your label type. See ["Select a Label Type"](#page-12-0)  [on page 9](#page-12-0).

Note: The side, which will be burned, should be face down in the drive.

- 2. Click  $\Box$  The Labelflash wizard opens.
- 3. Enter desired **Inner** and **Outer** printing range. Select suitable **Rotation** and **Contrast**.
- <span id="page-21-2"></span>4. Click **Preview** to see how your disc might appear after labeling.

Note: Text or images that extend beyond the editable region are cropped when printing. If your label is cropped, you may select a different layout style on the Edit Layout page. See ["Edit a Label's Layout" on page 12.](#page-15-0)

5. Click **Next** to begin burning your label. The label burn time varies with the amount of information contained on the label, the placement of the information on the label, the contrast level selected, rotation speed, the disc used, and the drive.

#### **Chapter 3:**

## <span id="page-22-0"></span>**Technical Support**

This chapter contains technical support information. It includes all the information to find the answers you need to assist you. You may also find answers quickly by contacting your local distributor/dealer.

### <span id="page-22-1"></span>**Before Contacting Technical Support**

Please take advantage of one of CyberLink's free technical support options:

- consult the user's quide or the online help installed with your program.
- refer to the Knowledge Base in the Support section of the CyberLink web site. http://www.cyberlink.com/prog/support/cs/index.do

The FAQs may have information and helpful hints that are more current than the User Guide and online help.

When contacting technical support by email or phone, please have the following information ready:

- registered **activation key** (Your activation key can be found on the CD cover, the Box cover, or in the email received after you purchased CyberLink products on the CyberLink store).
- the product name, version and build number, which generally can be found by clicking on the product name image on the user interface.
- the version of Windows installed on your system.
- hardware devices on your system (capture card, sound card, VGA card) and their specifications.
- the wording of any warning messages that were displayed (You may want to write this down or take a screen capture).
- a detailed description of the problem and under what circumstances it occurred.

## <span id="page-23-0"></span>**Web Support**

Solutions to your problems are available 24 hours a day at no cost on the CyberLink web sites:

Note: you must first register as a member before using CyberLink web support.

CyberLink provides a wide range of web support options, including FAQs, in the following languages:

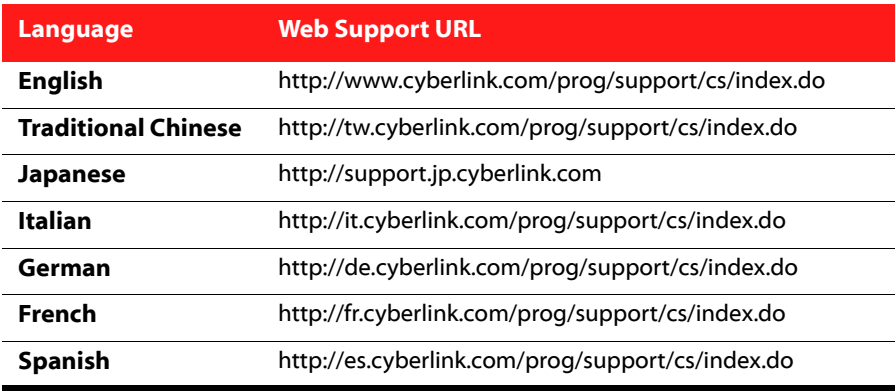

Note: CyberLink's user community forum is only available in English and German.

## <span id="page-24-0"></span>**Index**

## A

add a background image **[13](#page-16-2)** add a foreground image **[14](#page-17-3)** add items to content list **[10](#page-13-2)** add MP3 items to content list **[10](#page-13-3)** add text **[14](#page-17-4)**

## B

background image, add **[13](#page-16-2)** burn a disc label using Labelflash **[18](#page-21-1)** burn a disc label using LightScribe **[17](#page-20-1)** burning drive, select **[4](#page-7-0)**, **[5](#page-8-2)**

#### download from **[13](#page-16-4)** overview **[5](#page-8-3)** disc information, edit **[9](#page-12-3)** disc label burn using Labelflash **[18](#page-21-1)** burn using LightScribe **[17](#page-20-1)** draw outline **[4](#page-7-1)** download labels **[13](#page-16-4)** draw outline of the disc label **[4](#page-7-1)**

## E

edit

content information **[11](#page-14-3)** disc information **[9](#page-12-3)** layout **[12](#page-15-2)**

## $\Box$

calibrate your printer **[3](#page-6-2)** configuration options **[3](#page-6-3)** Content layout option **[13](#page-16-3)** content list modify information **[11](#page-14-3)**

## D

delete text or images **[15](#page-18-4) DirectorZone** 

## F

foreground image, add **[14](#page-17-3)** Full layout option **[13](#page-16-5)**

## G

general settings **[4](#page-7-2)**

## H

hide item number **[4](#page-7-3)**

## I

images delete **[15](#page-18-4)** re-order **[14](#page-17-5)** insert an item within content list **[11](#page-14-4)** items add MP3 **[10](#page-13-3)** add to content list **[10](#page-13-2)** insert within content list **[11](#page-14-4)** remove from content list **[10](#page-13-4)** re-order in content list **[11](#page-14-5)**

## M

media available for printing on **[15](#page-18-6)** minimum system requirements **[6](#page-9-1)** modify text **[14](#page-17-4)** MP3, add information to content list **[10](#page-13-3)**

## N

navigate in LabelPrint **[3](#page-6-4)**

## L

label download **[13](#page-16-4)** draw outline **[4](#page-7-1)** edit layout **[12](#page-15-2)** print on a printer **[15](#page-18-5)**, **[16](#page-19-1)** types **[9](#page-12-4)** Labelflash use to print disc labels **[18](#page-21-1)** Labelflash settings **[4](#page-7-4)** layout options, select **[13](#page-16-6)** layout, edit **[12](#page-15-2)** layout-editing tools **[12](#page-15-3)** LightScribe **[15](#page-18-6)** drive, select **[4](#page-7-0)**, **[5](#page-8-2)** use to print disc labels **[17](#page-20-1)** LightScribe settings **[4](#page-7-5)**

## O

outline of disc label, draw **[4](#page-7-1)**

## P

paper templates **[15](#page-18-6)** plain paper **[15](#page-18-6)** preview your disc **[18](#page-21-2)** preview your LightScribe disc **[17](#page-20-2)** print available media **[15](#page-18-6)** disc label using Labeflash **[18](#page-21-1)** disc label using LightScribe **[17](#page-20-1)** label on a printer **[15](#page-18-5)**, **[16](#page-19-1)** printer calibration **[3](#page-6-2)** print a label on **[15](#page-18-5)**, **[16](#page-19-1)** select **[15](#page-18-7)**

## Q

quality level for LightScribe **[17](#page-20-3)**

## R

registration **[5](#page-8-4)** remove items from content list **[10](#page-13-4)** re-order items in content list **[11](#page-14-5)** re-order text and images **[14](#page-17-5)**

## S

select label type **[9](#page-12-4)** LightScribe burning drive **[4](#page-7-0)**, **[5](#page-8-2)** select label layout options **[13](#page-16-6)** settings general **[4](#page-7-2)** Labelflash **[4](#page-7-4)** LightScribe **[4](#page-7-5)** printer calibration **[3](#page-6-2)** system requirements **[6](#page-9-1)**

## T

text add or modify **[14](#page-17-4)** delete **[15](#page-18-4)** re-order **[14](#page-17-5)** Title layout option **[13](#page-16-7)** tools for editing label layout **[12](#page-15-3)** types of labels **[9](#page-12-4)**

## X

X Offset **[3](#page-6-5)**

## Y

Y Offset **[3](#page-6-6)**

#### **CyberLink LabelPrint**